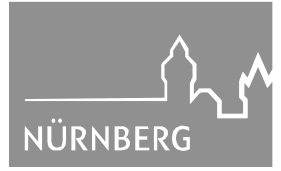

## **Jugendamt**

## **Ferienprogramme** · Online-Anmeldung "Schritt für Schritt"

1. Öffnen Sie [www.ferien.nuernberg.de](http://www.ferien.nuernberg.de/)

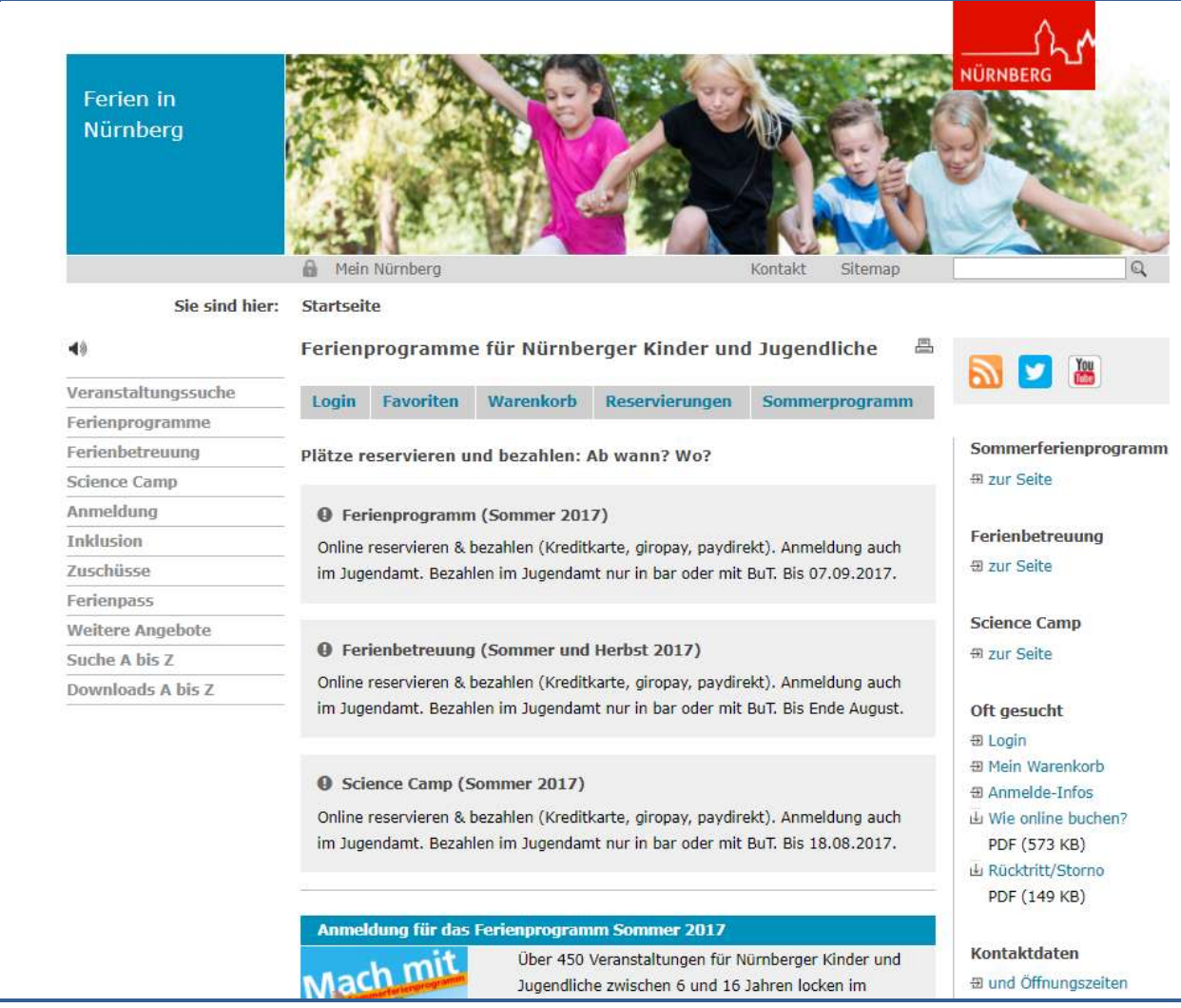

2. Unter dem Menüpunkt "Anmeldung" können Sie sich unter "Login" einloggen, wenn Sie schon einen Account besitzen.

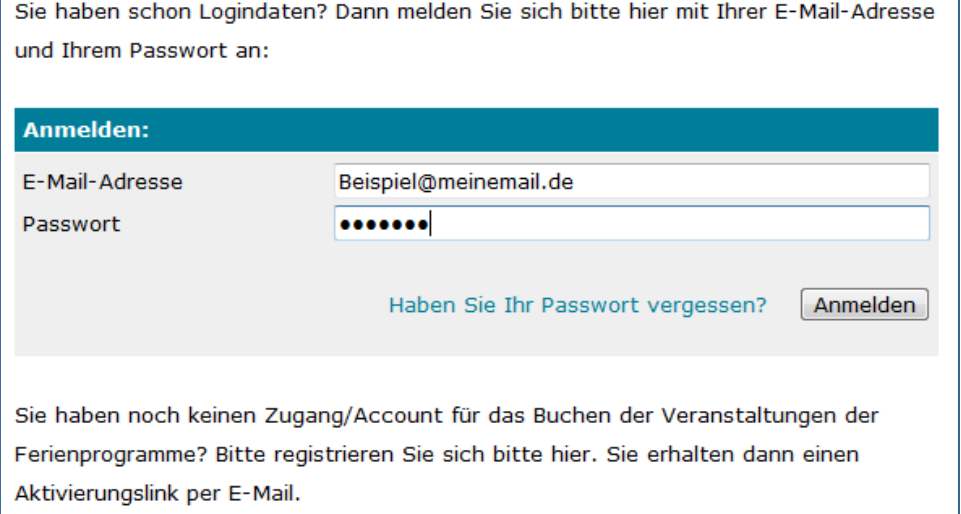

3. Sie besitzen noch keinen Account? Dann finden Sie etwas weiter unten auf derselben Seite das Feld "Neu registrieren". Dazu geben Sie Vorname, Nachname und E-Mail-Adresse an und wählen sich ein Passwort für Ihren Account.

> Sie haben noch keinen Zugang/Account für das Buchen der Veranstaltungen der Ferienprogramme? Bitte registrieren Sie sich bitte hier. Sie erhalten dann einen

Aktivierungslink per E-Mail.

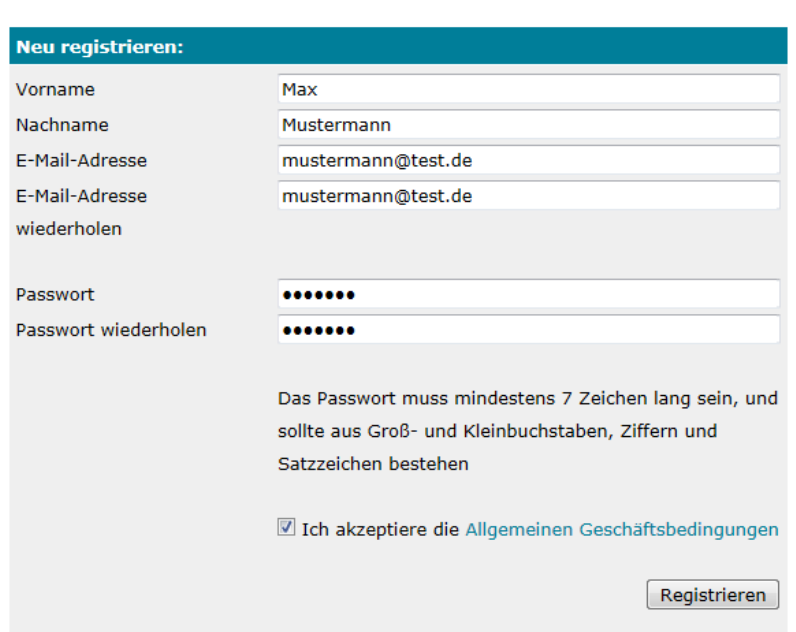

- 4. Nach Abschluss Ihrer Registrierung erhalten Sie eine Bestätigungs-E-Mail. Durch das
- 5. Nach der Freischaltung Ihres Accounts loggen Sie sich, wie unter 2.) beschrieben, ein.
- 6. Nachdem Sie sich eingeloggt haben, steht Ihnen folgende Auswahl zur Verfügung

Klicken auf den Bestätigungslink wird Ihr Account freigeschaltet.

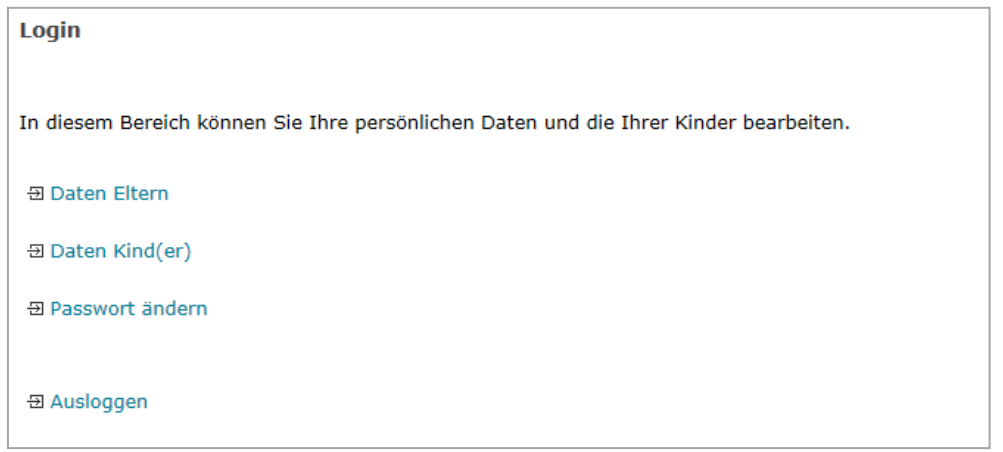

7. Unter "Daten Eltern" geben Sie die Daten des Elternteils ein, der registriert ist. Diese können Sie später noch ergänzen / aktualisieren. Mit einem Sternchen ( \* ) versehene Felder sind Pflichtangaben. Wenn Sie die Teilnehmerbeiträge online bezahlen möchten, können Sie das per Kreditkartenzahlung (Mastercard und Visa) oder Online-Überweisung tun. Voraussetzung für eine Online-Überweisung ist, dass Sie bei Ihrer Bank für das Online-Banking freigeschaltet sind und Ihre IBAN und BIC eingetragen haben. Wollen Sie online bezahlen, hinterlegen Sie bitte hier Ihre Daten! Sie können

auch testen, ob Ihre Bank die Online-Überweisung über **giropay** unterstützt, indem Sie auf "Hier checken" klicken. Auch wenn Sie mit Kreditkarte bezahlen, benötigen wir Ihre IBAN: wenn eine Veranstaltung abgesagt wird oder wenn Sie von der Teilnahme zurück getreten sind, werden die Teilnehmerbeiträge zurück überwiesen. Rückzahlungen sind in Ausnahmefällen auch bar an der Kasse des Jugendamts möglich.<br>In diesem Bereich können Sie Ihre persönlichen Daten bearbeiten.

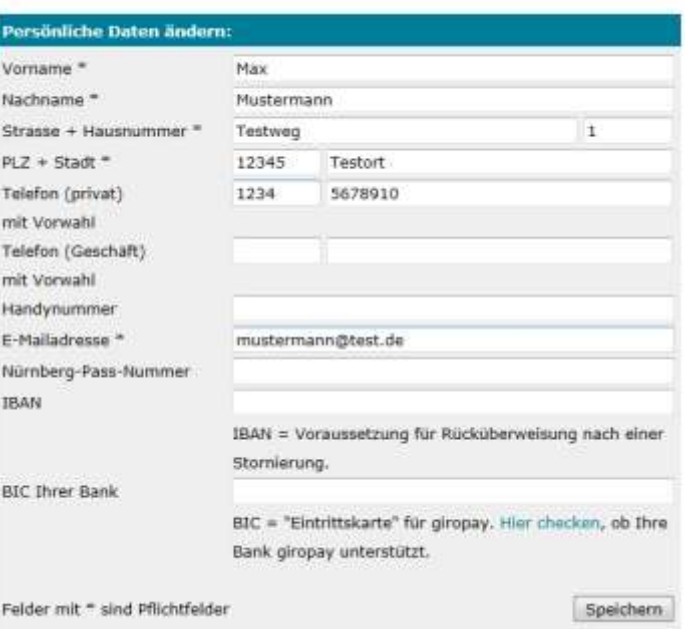

Unter "Daten Kind(er)" geben Sie die Daten Ihrer Kinder ein. Klicken Sie auf "Kind **hinzufügen"** und füllen Sie die erforderlichen Felder aus. Wie gewohnt, sind Felder mit einem Sternchen ( \* ) Pflichtangaben. Nach der Registrierung eines Kindes können Sie weitere Kinder angeben, dazu klicken sie abermals auf "Kind hinzufügen". Die schon eingetragenen Daten Ihrer Kinder werden mit Namen und Geburtsdatum angezeigt und können jederzeit durch das Klicken auf deren Namen bearbeitet werden. Bitte beachten Sie, dass Sie nur die Daten Ihrer eigenen Kinder eingeben dürfen!

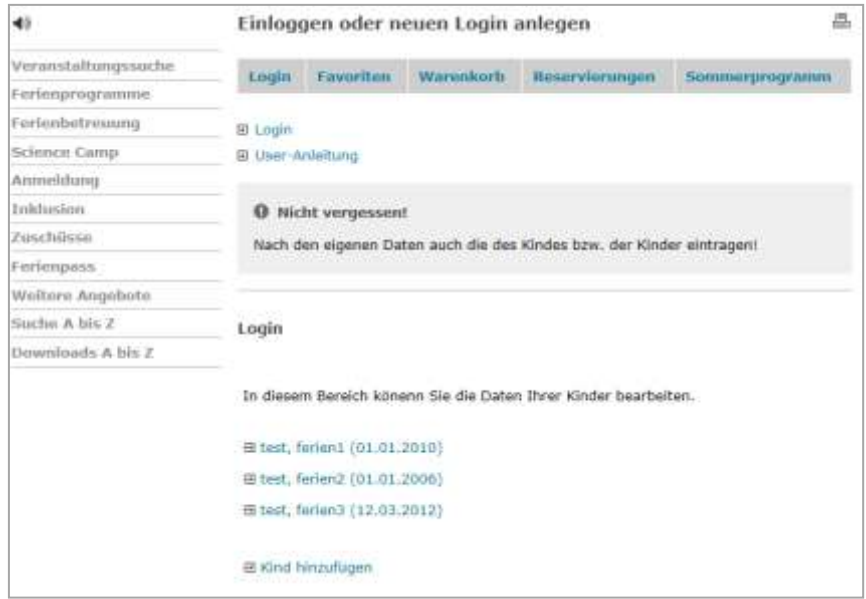

**"Daten des Kindes verwalten"**

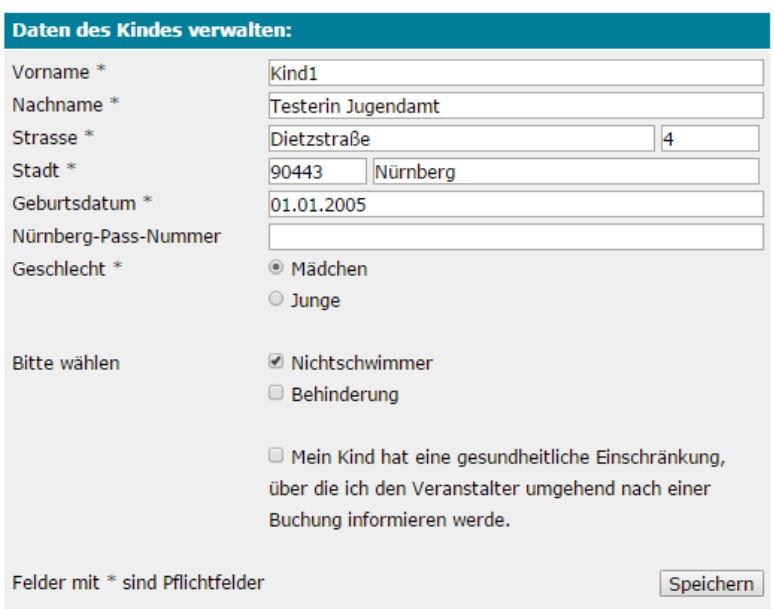

8. Nachdem Sie Ihre eigenen sowie die Daten Ihres Kindes / Ihrer Kinder eingegeben haben, finden Sie im Menü auf der linken Seite unter "Ferienprogramme" das Angebot. Danach wählen Sie das für Sie relevante Programm (z.B. Sommerferienprogramm) aus.

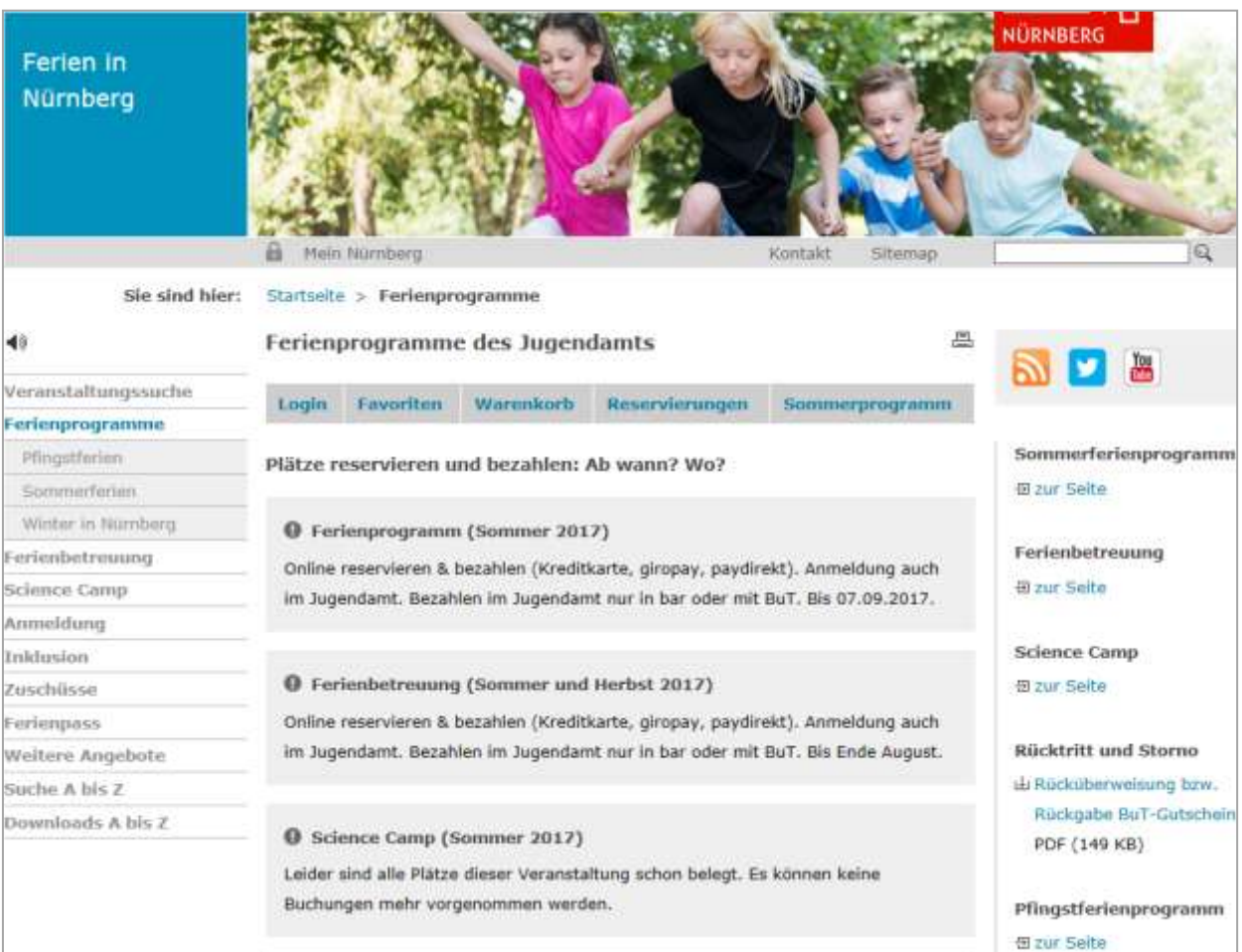

9. Die Suchmaske hilft Ihnen bei der Auswahl. Sie können die Veranstaltungen nach Datum, Uhrzeit, Altersklasse der Teilnehmer, sowie nach Schlagwörtern filtern.

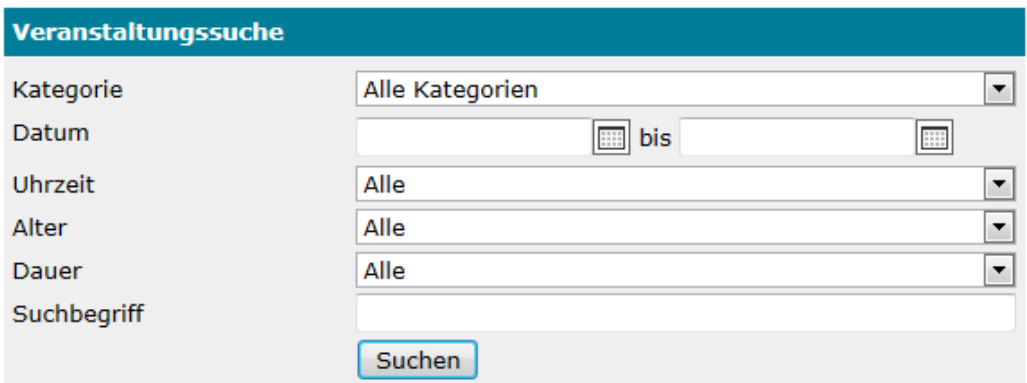

10. Details zur Veranstaltung erhalten Sie mit einem Klick auf das Feld mit Titel, Alter, Preis. Mit einem Klick auf das Sternchen in der Kopfzeile können Veranstaltungen als Favorit gespeichert werden. Diese auf Ihre Kinder zugeschnittene Zusammenstellung wird unter "Ih**re Vorauswahl"** angezeigt. Nutzen Sie diese Option vor der tatsächlichen Reservierung bzw. Buchung!

**Zwei Veranstaltungsanzeige-Beispiele:**

Nummer 1 kann online und im Jugendamt gebucht / bezahlt werden Nummer 2 kann **nur** beim Veranstalter direkt gebucht / bezahlt werden. Die Kontaktinformationen finden Sie in der Beschreibung der jeweiligen Veranstaltung.

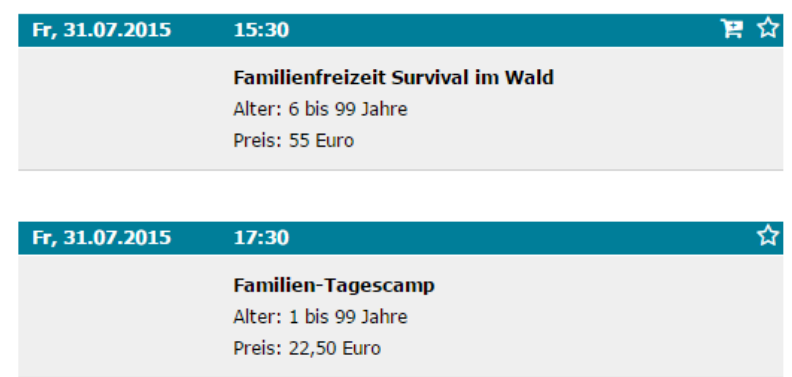

11. Nach dem Verkaufsstart erscheint bei Veranstaltungen, die online reserviert und gebucht werden können, ein Einkaufswagen in der Kopfzeile. Fehlt dieser, muss direkt beim Veranstalter angemeldet werden.

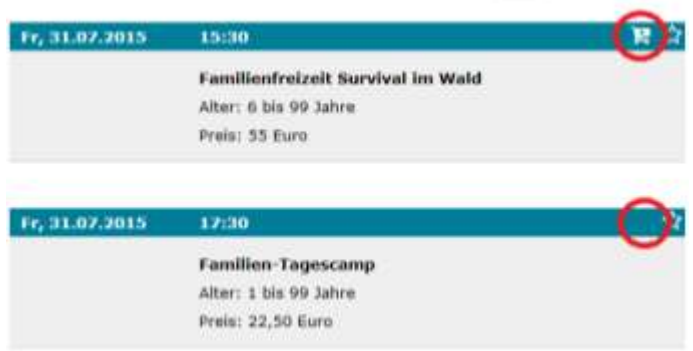

12. **Warenkorb > Reservieren > Buchen durch Bezahlen**

Mit einem Klick auf den Einkaufkorb legen Sie die Veranstaltung für Ihr Kind / Ihre Kinder in den Warenkorb. Setzen Sie bitte einen Haken vor den Namen des Kindes, das Sie anmelden möchten, ggf. auch mehrere. Handelt es sich um eine Veranstaltung, bei der Kinder von einer erwachsenen Person begleitet werden **müssen**, dann wird ein weiteres Feld angezeigt. Dort können Sie auswählen, ob Sie oder andere Erwachsene als **kostenpflichtige** Begleitpersonen zur Veranstaltung mitgehen. Maximal sind zwei Begleitpersonen möglich.

**Hinweis:** Einige Veranstaltungen sind nicht ohne Begleitperson buchbar!

Mit einem Klick auf "In den Warenkorb legen" fügen Sie die Veranstaltung dem Warenkorb hinzu. Sind freie Plätze vorhanden, wird jeweils ein Platz frei gehalten. Andernfalls können Sie sich auf die Warteliste setzen lassen. Dafür wird nun ein Platz auf der Warteliste eingetragen. Dies erfolgt streng nach Reihenfolge. An welcher Stelle das ist, können Sie jedoch nicht einsehen, da sich die Warteliste durch Stornierungen und Nachrückungen laufend ändern kann.

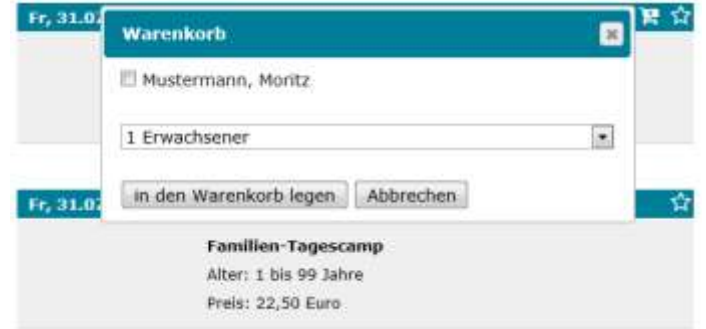

13. Ihren Warenkorb finden Sie unter "Warenkorb" und "Ihre Vorauswahl". Darin sehen Sie alle Veranstaltungen, in denen Sie einen Platz erhalten haben oder für die Ihr Kind auf der Warteliste steht.

**Hinweis:** Die Veranstaltungen bleiben **30 Minuten** im Warenkorb. Innerhalb dieser Zeit können Sie verbindlich reservieren oder gleich buchen. Erst wenn Sie den Warenkorb zu einer verbindlichen *Reservierung* umwandeln (Siehe 14.), gilt diese für die Zeit von 3 Tagen.

Die Häkchen in den Kästchen zeigen an, welche Positionen Sie momentan ausgewählt haben .

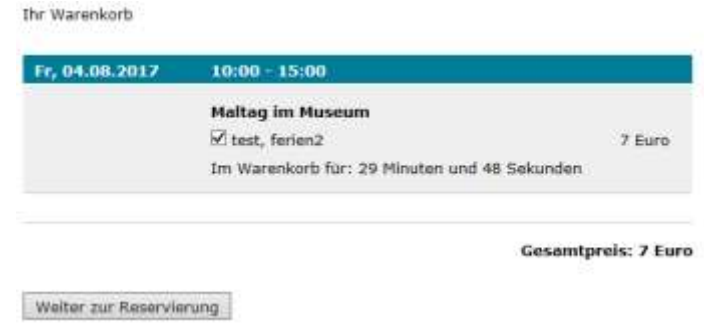

14. Haben Sie Ihre Auswahl getroffen, klicken Sie auf "Weiter zur Reservierung". Bitte überprüfen Sie Ihre Auswahl abschließend und reservieren Sie die Plätze durch das Klicken auf "Jetzt reservieren."

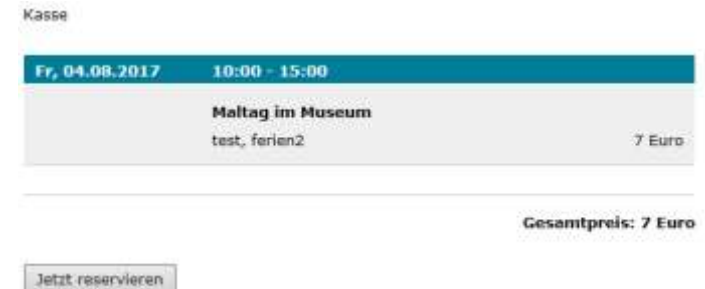

- 15. Nun haben Sie einen Platz bzw. mehrere Plätze in dem von Ihnen ausgewählten Kurs bzw. in mehreren Kursen reserviert. Sie erhalten jetzt per E-Mail eine Reservierungsbestätigung, die das Ende der Reservierungsfrist enthält. Um einen Platz endgültig zu buchen, müssen Sie diesen innerhalb der angegebenen Frist bezahlen. Die erforderlichen Infos finden Sie auf der Seite [www.nuernberg.de/internet/ferien/anmeldung.html.](http://www.nuernberg.de/internet/ferien/anmeldung.html) Zum Bezahlen haben Sie vier Optionen zur Auswahl:
	- a. Online per Kreditkarte. Klicken Sie dazu auf "Jetzt per Kreditkarte zahlen".
	- b. Online per **giropay**. Falls Sie Ihre IBAN und BIC noch nicht in das unter 7.) abgebildete Feld eingegeben haben, tragen Sie diese bitte nach. giropay ist nur möglich, wenn es Ihre Bank unterstützt und Sie für das Online-Banking freigeschaltet sind.
	- c. Online per **paydirekt**. Falls Sie Ihre IBAN noch nicht in das unter 7.) abgebildete Feld eingegeben haben, tragen Sie diese bitte nach. Klicken Sie dazu auf "Jetzt mit paydirekt zahlen". Wie bereits beschrieben, ist paydirekt nur möglich, wenn es Ihre Bank unterstützt und Sie für das Online-Banking freigeschaltet sind.
	- d. Persönlich an der **Kasse des Jugendamts** (Dietzstraße 4, 90443 Nürnberg)

**Hinweis:** BuT-Gutscheine können Sie nur an der Kasse des Jugendamts einlösen.

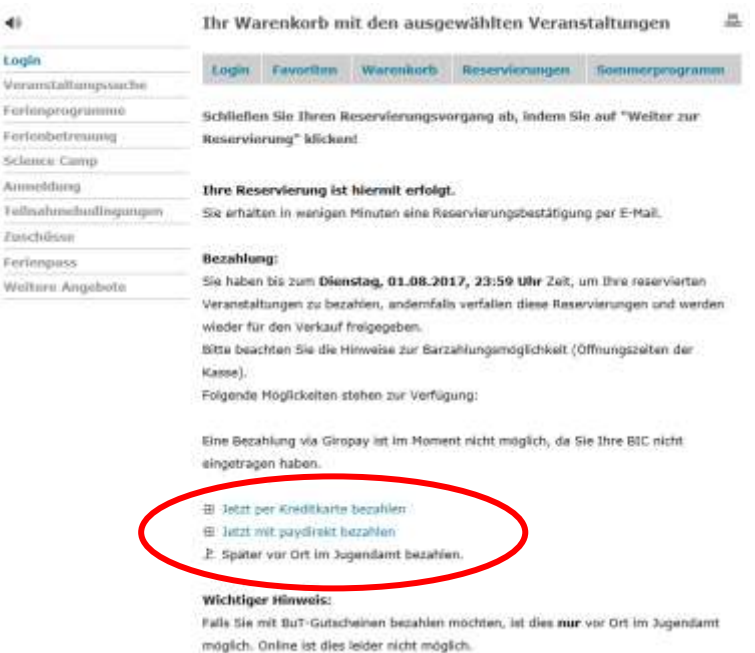

16. Zahlen per Mastercard- oder Visa- Kreditkarte

**Hinweis:** Auch für das Online-Bezahlen mit einer Kreditkarte müssen Sie sich von Ihrer Bank frei schalten lassen!

Nachdem Sie den Button "Per Kreditkarte zahlen" ausgewählt haben, werden Sie zu unten angezeigtem Bildschirm weitergeleitet. Geben sie dort ihre Kreditkartennummer, das Gültigkeitsdatum, sowie die Karten-Prüfnummer (bei Visa und Mastercard auf der Rückseite Ihrer Karte) ein.

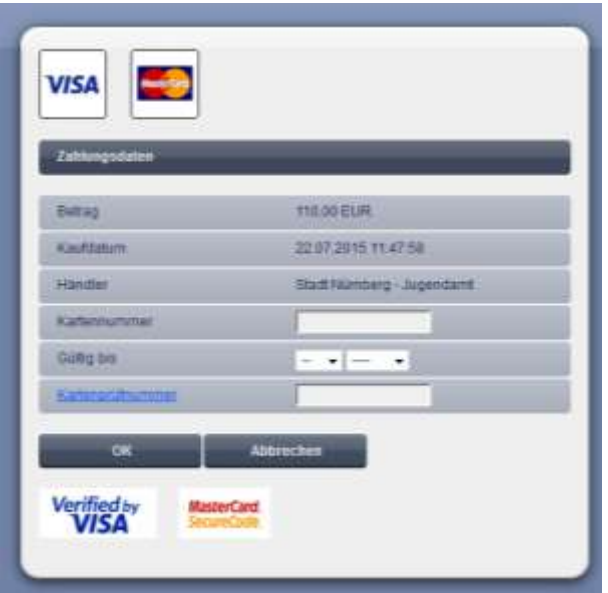

17. Sollten Sie eine Kreditkarte der Marke Visa besitzen, werden Sie daraufhin möglicherweise noch nach Ihrem Passwort, sowie einigen sicherheitsrelevanten Grunddaten gefragt.

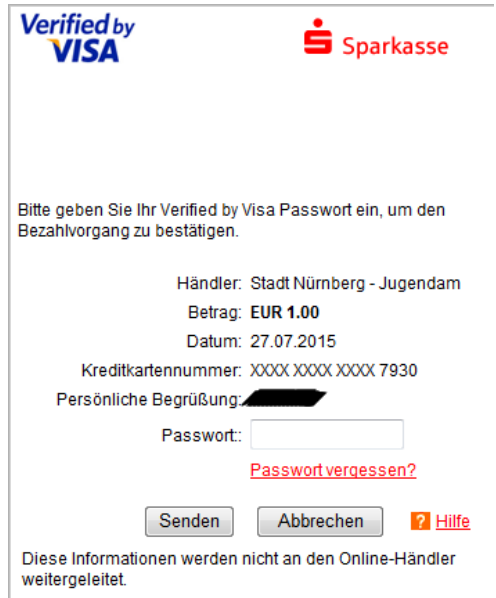

Kommt an dieser Stelle eine Fehlermeldung, klären Sie das bitte mit Ihrem Kreditkartenanbieter.

18. Hat das Bezahlen geklappt, dann haben Sie die Platz-Buchung abgeschlossen. Sie erhalten nun das Teilnehmerticket und gegebenenfalls Zusatzinformationen per E-Mail.

Optional können Sie Ihre Tickets, wenn Sie eingeloggt sind, unter "Ihre Reservierungen und Buchungen" abrufen.

Klicken Sie dann auf die entsprechende Buchung. Dort können Sie unter "Download" das jeweilige Ticket herunterladen.

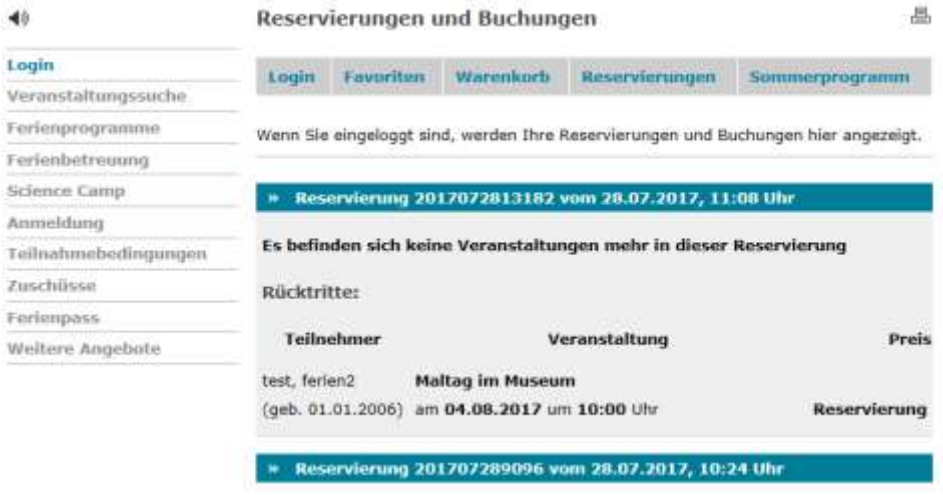

19. Um eine bereits abgeschlossene Reservierung rückgängig zu machen und so die Kursplätze wieder freizugeben, wählen Sie im Bereich Login den Reiter "Reservierungen". Hier haben Sie die Möglichkeit, die Kurse die Sie bearbeiten möchten, mit einem Häkchen zu versehen. Wählen Sie anschließend die Option "Markierte Veranstaltungen entfernen". Der Kurs wird im Folgenden unter Rücktritte angezeigt.

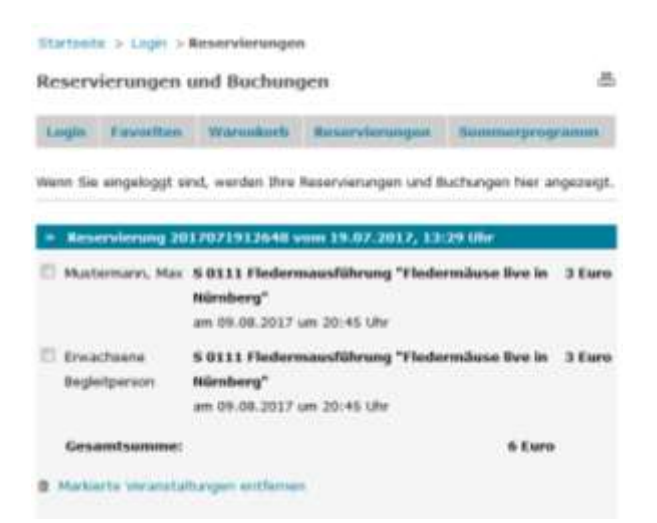

## **Sie haben Fragen? Dann melden Sie sich bitte beim Team Ferienprogramme!**

Stadt Nürnberg ∙ Amt für Kinder, Jugendliche und Familien – Jugendamt Team Ferienprogramme ∙ Dietzstraße 4 ∙ 90443 Nürnberg Telefon 09 11 / 2 31-85 60 ferien@stadt.nuernberg.de